## PANOPTO

## **GETTING STARTED GUIDE**

## HOW TO INSTALL THE PANOPTO RECORDER

The Panopto Recorder will allow you to capture any combination of audio, video, screen monitors and Power Point into one synchronized presentation. This recording client can be downloaded on Windows or Mac computers.

This tutorial will show you how install the Panopto Windows Recorder and the Panopto Mac Recorder.

In order to make any recording with Panopto, you'll first need to install the Panopto Recorder on your computer. To get started, you'll need to download the Panopto Recorder from your organization's Panopto video library.

Once you've logged in to your organization's Panopto video library, you can download the Panopto Recorder by clicking the "Download Recorder" link in the upper right hand corner of the page, located just under your name.

Once you click the Download Recorder link, you'll see a window with options to download a version of the Recorder for Windows and for Mac. If you're installing the Panopto Recorder on a Windows PC, follow the instructions below. If you're installing the Recorder for Mac, skip down to the Mac instructions below.

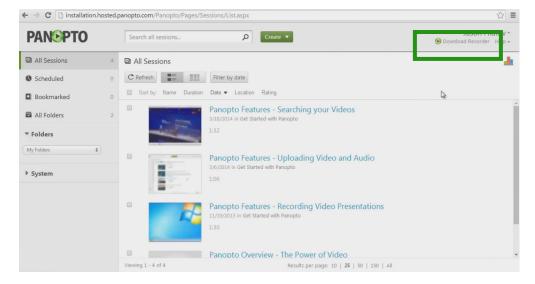

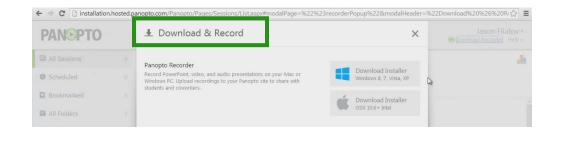

PANDPTO

**Windows PC Users:** To install the Panopto Recorder for Windows PCs, select the button with the Windows icon, "Download Installer, Windows."

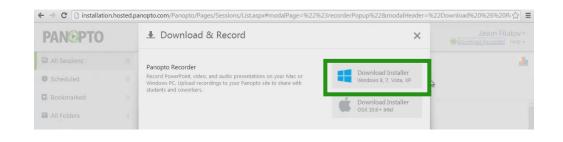

Locate PanoptoRecorder.exe that you've downloaded and run the application.

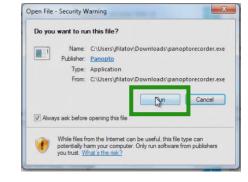

| 岁 Panopto Recorder Setup                                                                       |          |
|------------------------------------------------------------------------------------------------|----------|
| Destination Folder<br>Click Next to install to the default folder or click Change to choose an | nother.  |
| Install Panopto Recorder to:                                                                   |          |
| C:\Program Files (x86)\Panopto\Recorder\                                                       | Change   |
| Storage location for recorded content on this computer:                                        |          |
| C:\PanoptoRecorder\                                                                            |          |
| - Annaple Web Conner                                                                           |          |
| installation.hosted.panopto.com                                                                | 43       |
|                                                                                                |          |
|                                                                                                |          |
|                                                                                                |          |
| Back                                                                                           | t Cancel |
|                                                                                                |          |

The installer will self-extract and begin the installation. Select a destination folder to install the recorder to and click next.

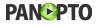

| Panopto Recorder Setup                                                       |                                                       |                  | ×    |
|------------------------------------------------------------------------------|-------------------------------------------------------|------------------|------|
| Ready to install Panopto Re                                                  | ecorder                                               |                  |      |
| Click Install to begin the installati<br>installation settings. Click Cancel | on. Click Back to review or ch<br>to exit the wizard. | ange any of your |      |
|                                                                              | Back                                                  | nstall Can       | icel |

Click "Install" and the installation will begin.

**Mac Users:** To install the Panopto Recorder for Mac OSX, select the option with the Apple icon, "Download Installer, OSX." Then, locate Panopto.PKG file that you've downloaded and run the application. Select a destination for the file and click Install.

**All Users:** Once the Recorder is installed you will be able to open the software. Login using the proper Server Address, Username and Password. If you need this information, you can get it from a Panopto administrator at your organization.

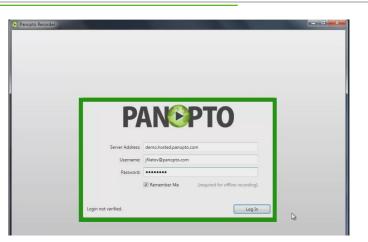

For more information on how to get the most out of Panopto, be sure to check out our other tutorials. And thank you for using Panopto.

www.panopto.com

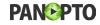